Início

© Copyright 2013 Hewlett-Packard Development Company, L.P.

Windows é uma marca comercial registrada da Microsoft Corporation nos Estados Unidos.

As informações contidas neste documento estão sujeitas a alterações sem aviso. As únicas garantias para produtos e serviços da HP são as estabelecidas nas declarações de garantia expressa que acompanham tais produtos e serviços. Nenhuma informação contida neste documento deve ser interpretada como uma garantia adicional. A HP não será responsável por erros técnicos ou editoriais nem por omissões contidos neste documento.

Primeira edição: agosto de 2013

Número de peça: 740688-201

#### Aviso sobre o produto

Este guia descreve os recursos comuns à maioria dos modelos. Alguns recursos podem não estar disponíveis em seu computador.

Nem todos os recursos estão disponíveis em todas as edições do Windows 8. Este computador pode exigir hardware, drivers e/ou software atualizados e/ou comprados separadamente para tirar o máximo proveito da funcionalidade do Windows 8. Consulte <http://www.microsoft.com> para obter mais detalhes.

#### Termos de uso do software

Ao instalar, copiar, baixar ou usar de outra maneira qualquer produto de software pré- -instalado neste computador, você concorda em observar os termos do Contrato de Licença do Usuário Final HP (EULA). Caso você não aceite os termos dessa licença, sua solução exclusiva será devolver o produto completo (hardware e software) e sem utilização dentro de 14 dias após a data de compra para obter reembolso segundo a política de seu local de compra.

Para obter mais informações ou para solicitar o reembolso integral do valor do computador, entre em contato com o fornecedor.

# Conteúdo

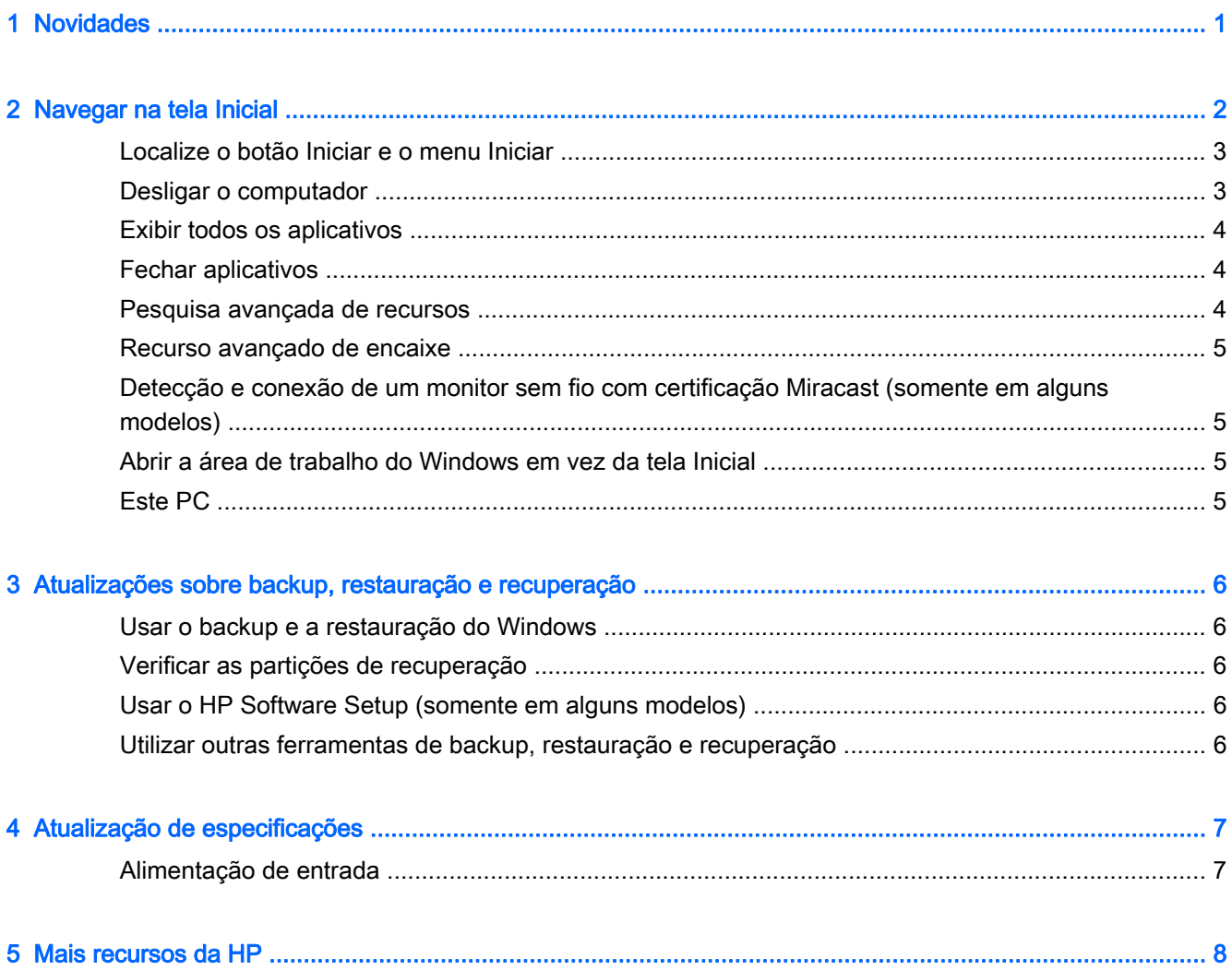

### <span id="page-4-0"></span>1 Novidades

Este guia descreve novos recursos do Windows®, o que pode atualizar algumas das informações fornecidas com o computador. Esses novos recursos incluem o seguinte:

- Botão Iniciar e o menu Iniciar
- Processo mais fácil de encerramento
- Opções avançadas de pesquisa
- Recurso multitarefa de encaixe aprimorado
- Configuração opcional para ir para a área de trabalho após login
- Informações de backup e recuperação
- Especificações operacionais complementares

# <span id="page-5-0"></span>2 Navegar na tela Inicial

A tela Inicial é um local central, onde é possível acessar suas informações e e-mails, navegar na web, reproduzir vídeos, ver fotos e acessar seus sites de mídia social.

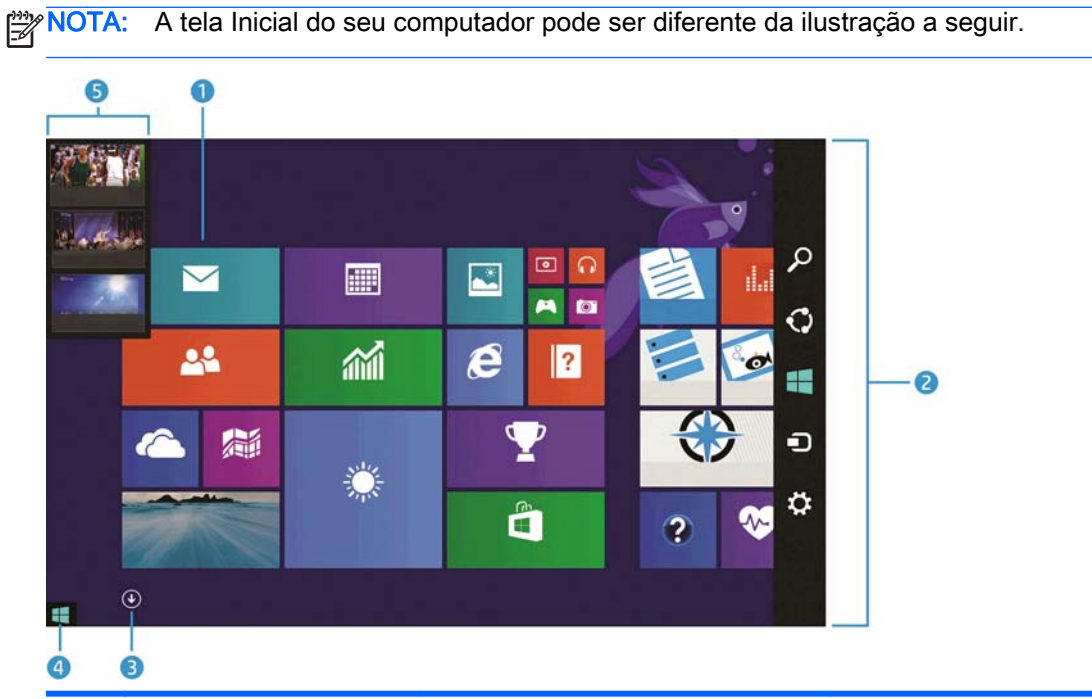

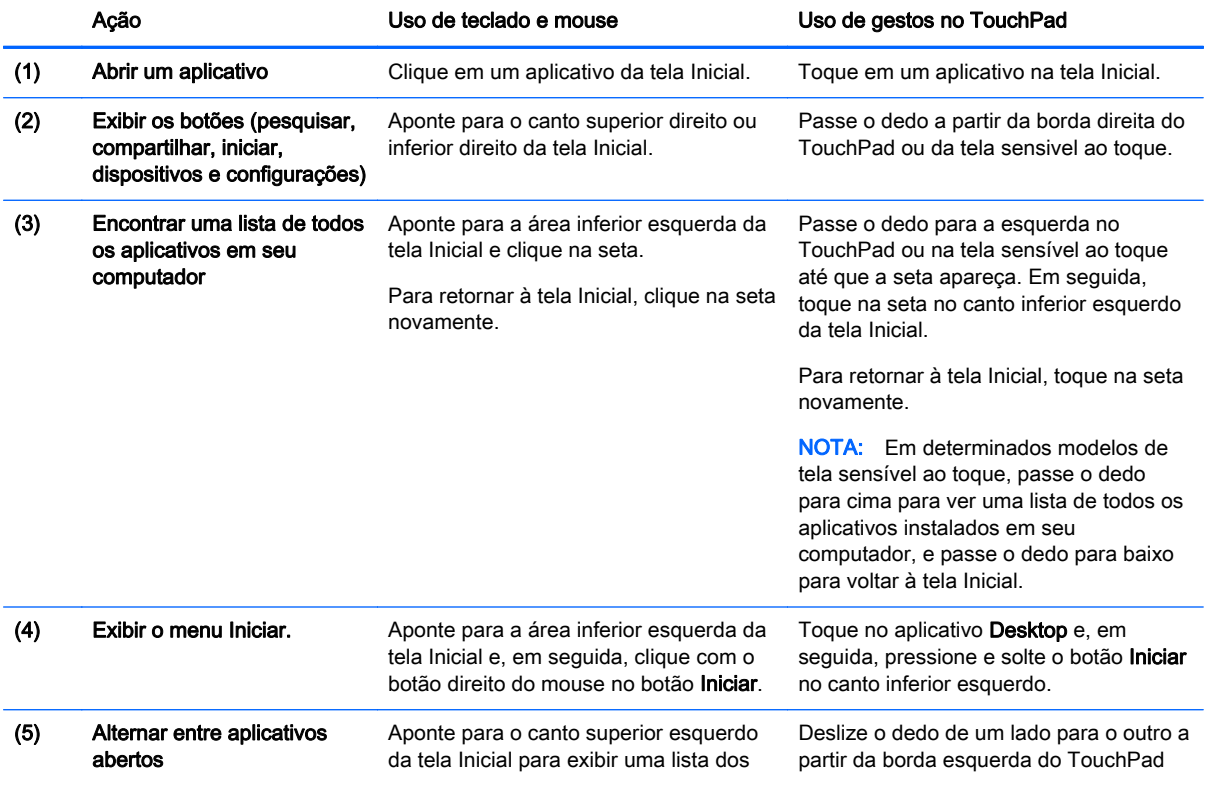

<span id="page-6-0"></span>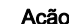

Ação Uso de teclado e mouse Uso de gestos no TouchPad

aplicativos abertos e, em seguida, clique em um deles.

ou da tela sensível ao toque para exibir uma lista de aplicativos abertos. Em seguida, toque em um deles.

**IMPORTANTE:** Para retornar rapidamente para a tela Inicial, pressione a tecla Windows  $\blacksquare$  no teclado ou aponte para o canto inferior esquerdo da tela Inicial e, em seguida, clique ou toque no botão Iniciar  $\blacksquare$ .

### Localize o botão Iniciar e o menu Iniciar

O botão Iniciar é exibido no canto inferior esquerdo da área de trabalho do Windows. O menu Iniciar oferece acesso rápido às opções usadas frequentemente, incluindo Explorador de arquivos, Painel de controle, Área de trabalho, Opções de energia e Desligar o computador. Para obter mais informações, consulte o guia Noções Básicas do Windows que acompanha seu computador.

Siga as instruções abaixo para exibir o botão Iniciar e o menu Iniciar.

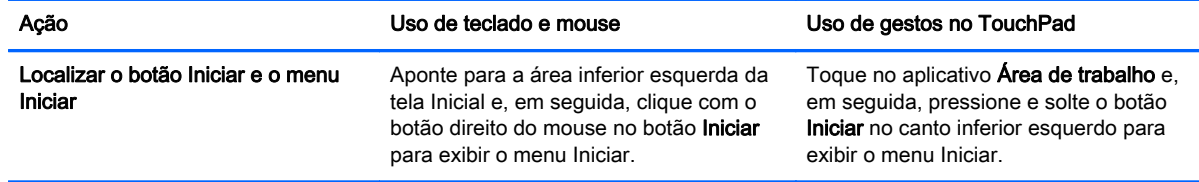

### Desligar o computador

Para desligar o computador a partir do menu Iniciar, siga as instruções abaixo.

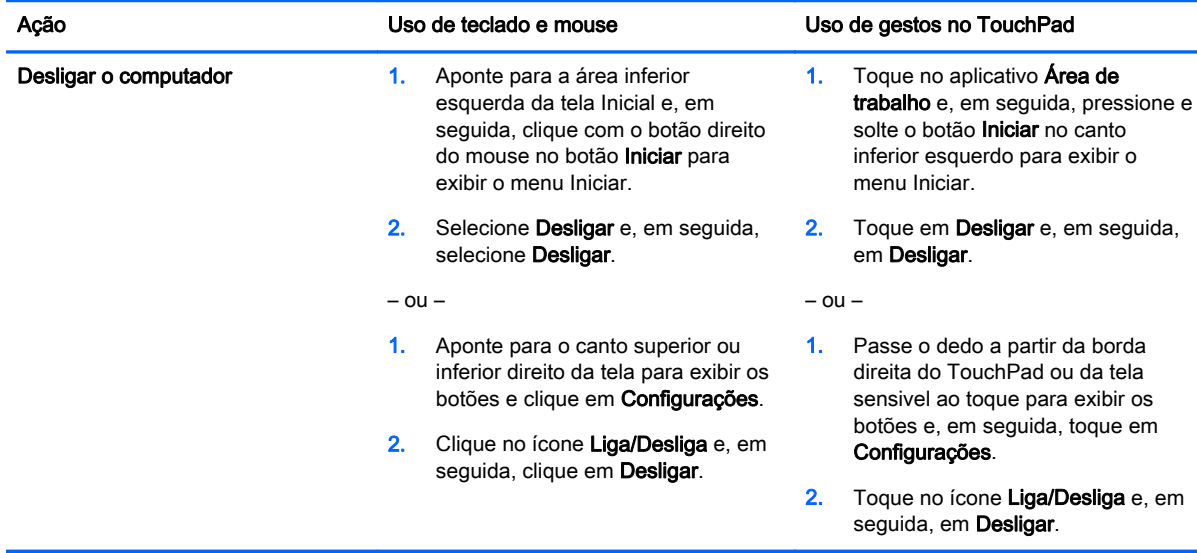

### <span id="page-7-0"></span>Exibir todos os aplicativos

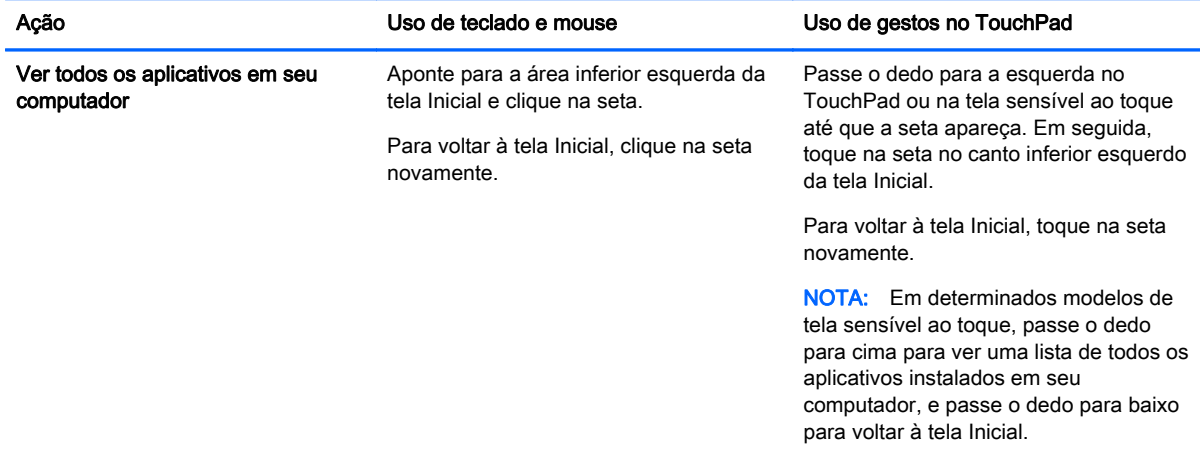

### Fechar aplicativos

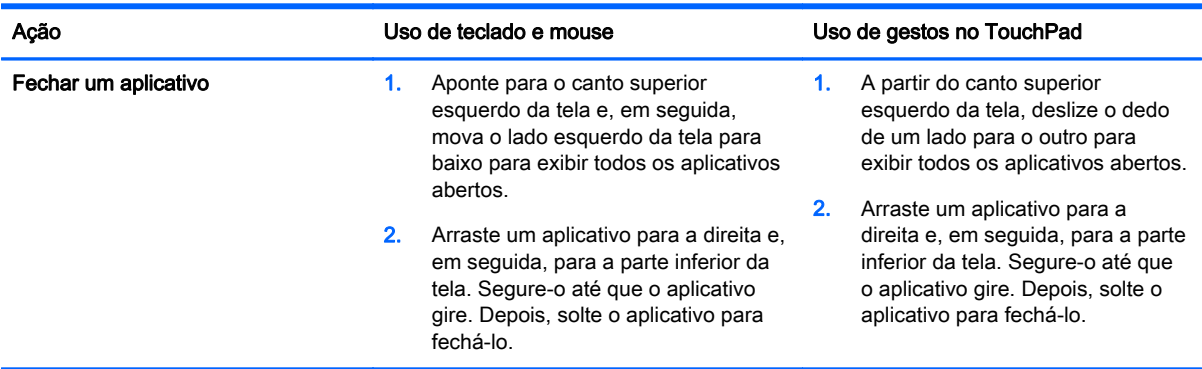

### Pesquisa avançada de recursos

1. Para fazer uma pesquisa na tela Inicial, comece digitando uma palavra-chave.

Os resultados da pesquisa são exibidos em um painel no lado direito da tela.

- 2. Para expandir a sua pesquisa, clique ou toque para selecionar uma das seguintes opções:
	- Todos os lugares
	- Configurações
	- **Arquivos**
	- Imagens da Web
	- Vídeos da Web

NOTA: Se você não conseguir encontrar o tópico facilmente, digite ajuda e faça a pesquisa dentro da Ajuda e suporte.

#### <span id="page-8-0"></span>Recurso avançado de encaixe

Você pode encaixar aplicativos no lado esquerdo ou direito da tela para visualizar um aplicativo na tela Inicial e um aplicativo na área de trabalho ao mesmo tempo. Dependendo da resolução da tela do computador, você pode encaixar até quatro aplicativos ao mesmo tempo.

**▲** Arraste um aplicativo para a esquerda ou a direita da tela.

#### Detecção e conexão de um monitor sem fio com certificação Miracast (somente em alguns modelos)

Seu computador é compatível com monitores sem fio com certificação Miracast. Para detectar e conectar sem precisar fechar os aplicativos abertos, siga as etapas abaixo.

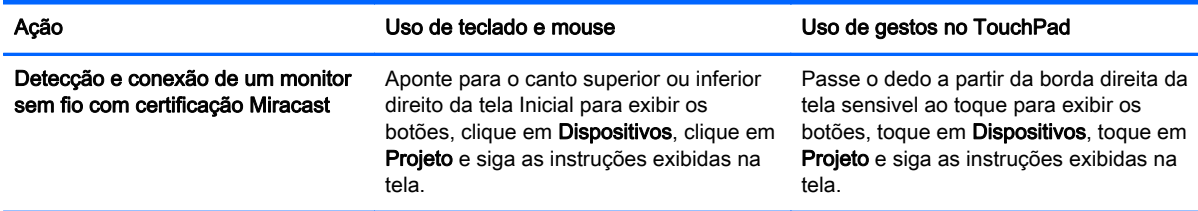

#### Abrir a área de trabalho do Windows em vez da tela Inicial

Para alterar a configuração padrão de forma que o Windows sempre inicie na área de trabalho do Windows e não na tela Inicial, siga as instruções abaixo.

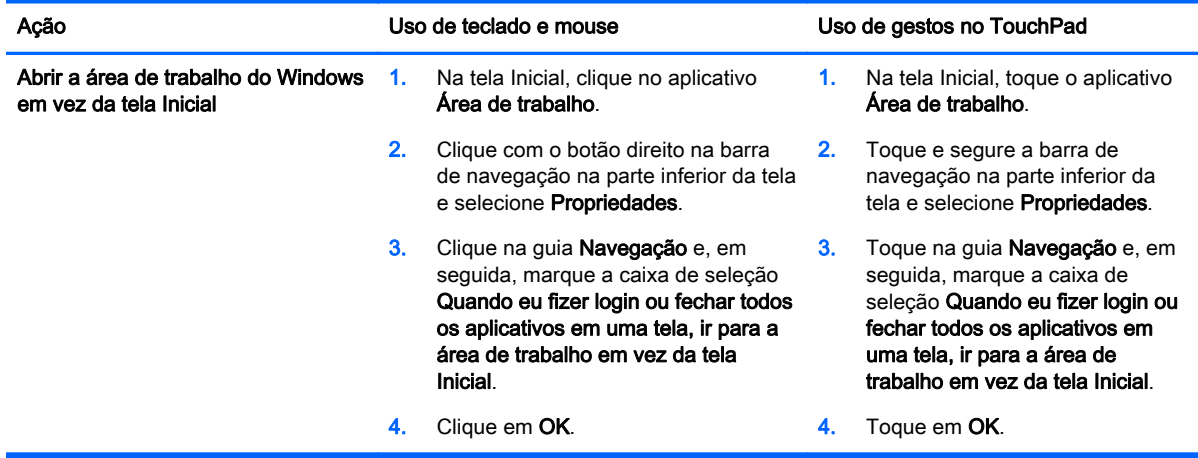

Para reverter para a configuração original de login, siga as instruções acima, mas desmarque a caixa de seleção Quando eu fizer login ou fechar todos os aplicativos em uma tela, ir para a área de trabalho em vez da tela Inicial. Em seguida, clique ou toque em OK.

#### Este PC

Para explorar arquivos e pastas no seu computador e nos dispositivos conectados, na tela Inicial, digite este pc e selecione Este PC. Esse recurso era chamado anteriormente de Meu Computador.

## <span id="page-9-0"></span>3 Atualizações sobre backup, restauração e recuperação

Os seguintes procedimentos de backup, restauração e recuperação substituem os procedimentos previstos no Guia do Usuário do seu computador.

#### Usar o backup e a restauração do Windows

Para obter informações sobre os recursos de backup e restauração do Windows, consulte o HP Support Assistant.

NOTA: O caminho para acessar o HP Support Assistant mudou.

- 1. Na tela Inicial, selecione o aplicativo HP Support Assistant.
- 2. Digite restauração no campo Pesquisa e, em seguida, siga as informações fornecidas.

Para mais informações sobre backup, digite backup no campo Pesquisa.

#### Verificar as partições de recuperação

NOTA: Caso você precise verificar a presença da partição HP Recovery ou da partição do Windows antes de executar tarefas de recuperação do sistema, as etapas foram alteradas.

Para verificar a presença da partição HP Recovery ou da partição do Windows, na tela Inicial, digite arquivo e selecione Explorador de arquivos.

#### Usar o HP Software Setup (somente em alguns modelos)

NOTA: Caso você precise usar o HP Software Setup para reinstalar um driver ou software que foi corrompido ou excluído do sistema, as etapas para acessar esse aplicativo mudaram.

Para acessar o HP Software Setup:

- 1. Na tela Inicial, digite HP Software Setup.
	- NOTA: Se o aplicativo HP Software Setup não aparecer, o seu sistema não suporta esse recurso. Consulte o *Guia do Usuário* para obter instruções de restauração e recuperação para o seu computador.
- 2. Selecione HP Software Setup.
- 3. Siga as instruções exibidas na tela para reinstalar os drivers ou selecionar o software.

#### Utilizar outras ferramentas de backup, restauração e recuperação

Para obter mais informações sobre backup, restauração e recuperação, consulte o Guia do Usuário que acompanha seu computador.

# <span id="page-10-0"></span>4 Atualização de especificações

### Alimentação de entrada

As informações de alimentação nesta seção indicam uma tensão de funcionamento e corrente que podem se aplicar ao seu dispositivo e podem ser úteis se você planeja uma viagem internacional. Para outras informações sobre entrada de energia, consulte o Guia do Usuário que acompanha seu computador.

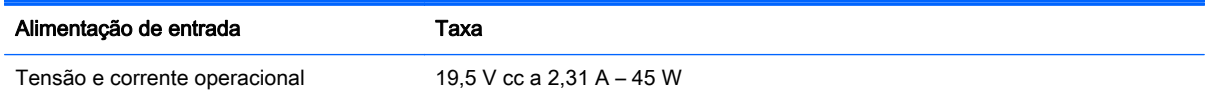

## <span id="page-11-0"></span>5 Mais recursos da HP

Para localizar os detalhes do produto, informações "como fazer" e muito mais, use esta tabela.

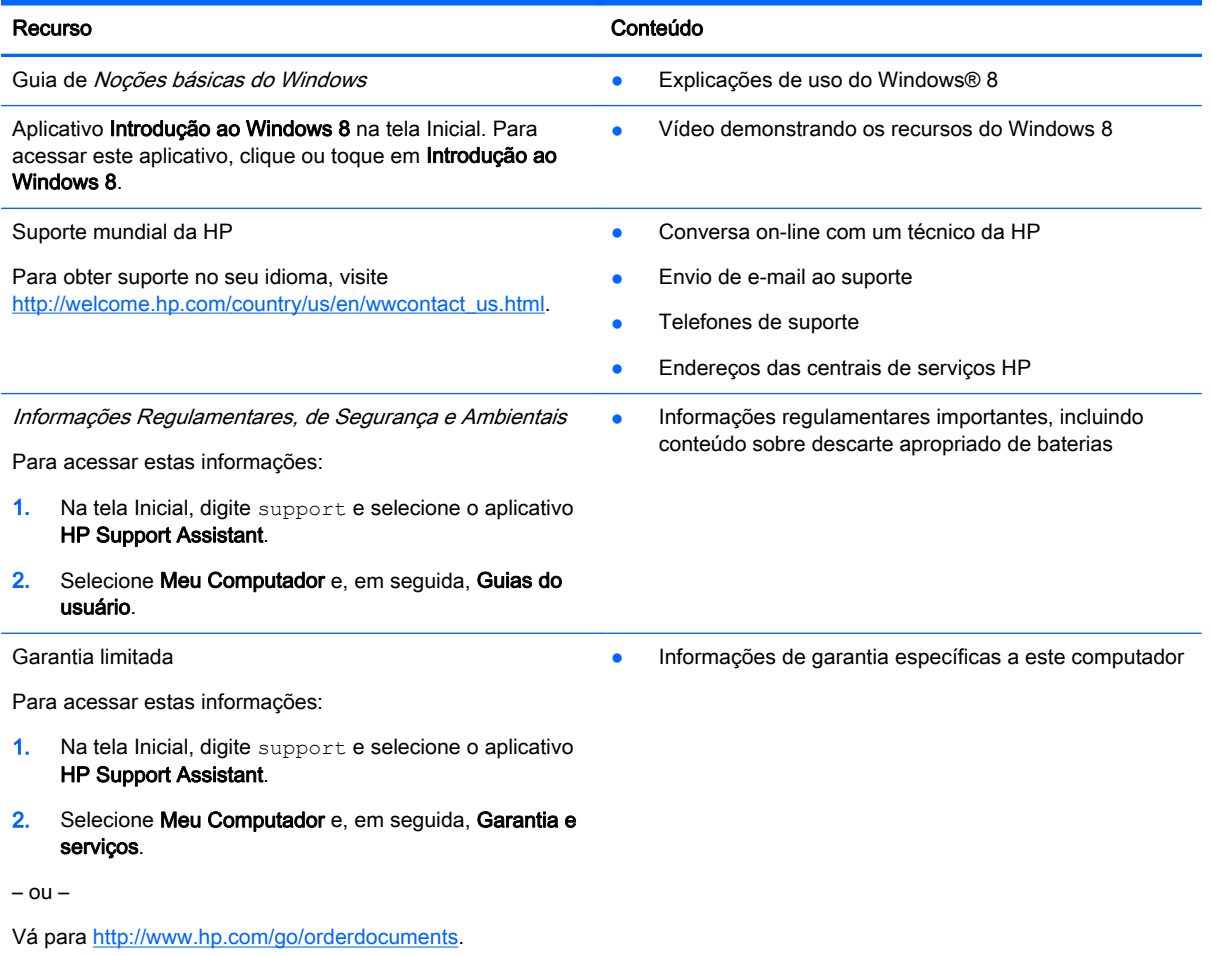